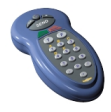

# **Class Act SRS**

## **Student User Guide**

With the ClassAct SRS system your teacher can deliver a lesson on a whiteboard / projector screen and monitor your progress based on questions you answer using your remotes.

#### *Logging On*

When your teacher starts a lesson and asks you to logon, a screen similar to that shown below will appear. There are two ways of logging on. Your teacher will tell you which of the following methods to use:

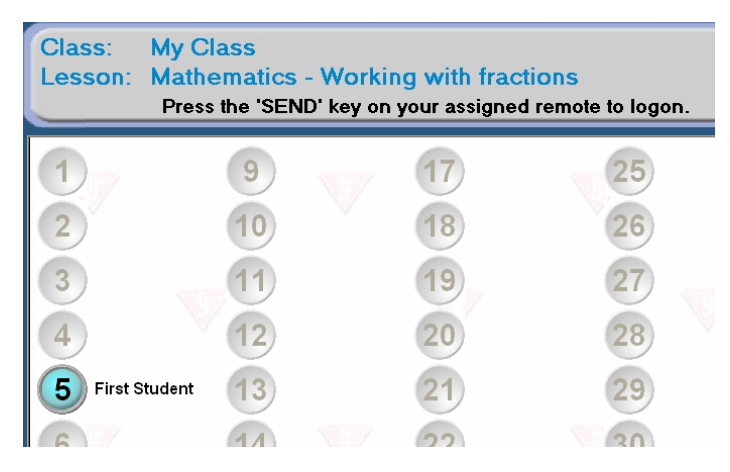

1) Find the remote unit with your number on it and press the '**Send**' key.

2) Choose any remote and enter your logon code followed by the '**Send**' key. If you have been asked to work in pairs or groups, other members in the group should now enter their logon code and press '**Send**'.

After you have logged on, check that your name appears alongside the appropriate remote indicator on the screen. When everyone in the class has logged on, your teacher will start the lesson.

Depending on settings chosen by your teacher, the 'Right/Wrong' lights on your remote may flash in response to your answer. The lesson may be delivered to you on the whiteboard / projector screen or you may be given a printed paper lesson to work from.

#### *On-Screen Lessons*

With this type of lesson, whenever a question screen is reached the following status bar will appear at the bottom of the screen:

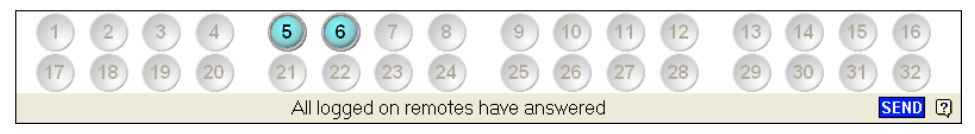

Answer the question displayed on the screen by pointing your remote towards the receiving station and pressing the appropriate key(s). Your onscreen remote icon will briefly flash yellow as your response is recorded. If your teacher has decided to show whether you have answered correctly, your icon will then show red or green, if not it will turn blue.

*Note: If you are entering a number answer you must key in the digits and then press the 'Send' key. As a reminder, a small 'Send' icon will be displayed in the bottom right corner of the screen as shown above.*

If you make a mistake while entering your response and your teacher has allowed you to reattempt it, you can just re-enter your answer. To clear an answer, click the triangle key followed by the '**Send**' key**.**

### *Paper-Based Lessons*

With this type of work you will still be entering your answers using the remote but you will be reading the questions from a paper question sheet. When you have logged on and the lesson is started a screen similar to that shown below will be displayed:

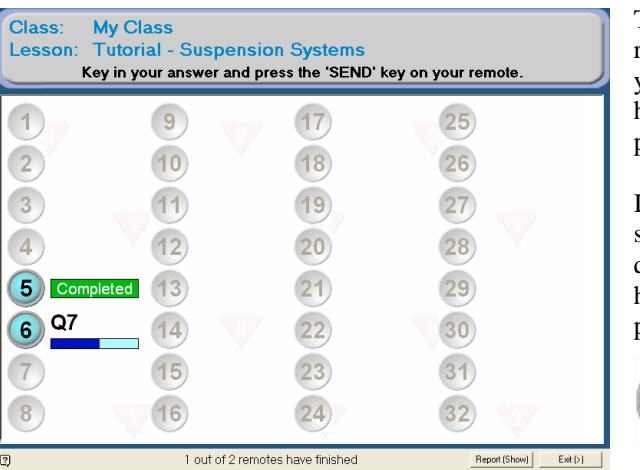

The information alongside your remote icon tells you the question you are currently answering and how far through the question paper you are.

In the example below, unit 6 should now be answering question 7 and they are just over half way through the question paper.

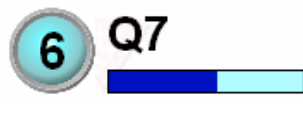

In this mode you can work at your own speed. The screen will indicate when you have answered all the questions.

*Note: You must always press the 'Send' key after entering your answer in this mode. If you make a mistake you can move back to the previous question and delete the answer by pressing the triangle key followed by 'Send'.*

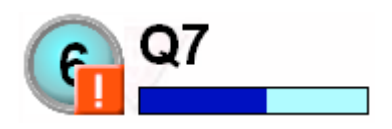

If you see this indication it means you have entered an invalid answer (such as entering a number response for a true/false question). Wait a few seconds and try again.

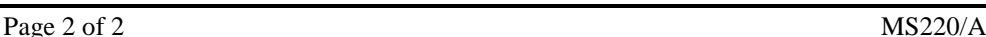

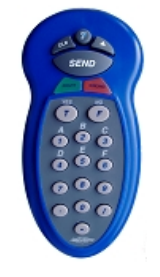